#### **MANUAL DE FUNCIONES BANCO NACIONAL DE LA EXCELENCIA operación de los módulos del sistema para candidatos.**

#### *Descripción*

Por medio de este módulo, el usuario podrá ingresar al sistema su hoja de vida, la cual será tenida en cuenta para participar en el proceso de selección para una.

El usuario debe completar la información de cada uno de los módulos ya que si uno de los mismos queda sin completar, esto podría afectar el puntaje recibido y la evaluación del aspirante.

En la pantalla de inicio, el usuario visualizará en la parte superior un módulo (Información Básica) los datos básicos, los cuales fueron solicitados al momento del registro en el sistema; estos datos corresponden a: Tipo de documento, Número de documento, nombres y apellidos.

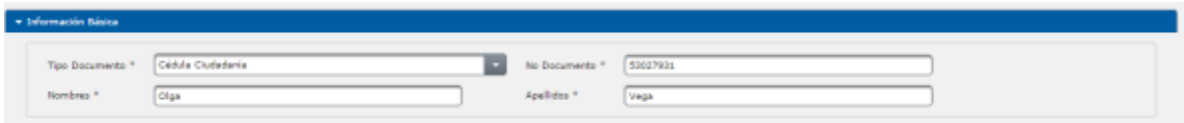

# **1.1 Datos personales**

En la parte media encontrará el primer módulo para gestionar la información, este corresponde a Datos personales

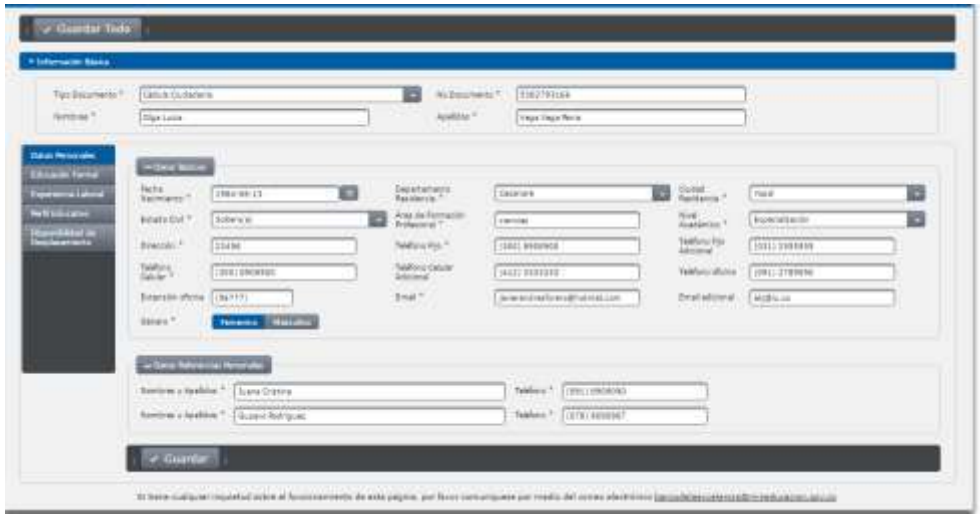

Este formulario comprende los campos:

 **Fecha de nacimiento:** El usuario debe oprimir el botón ubicado al lado derecho del campo, el sistema desplegará un calendario del cual el usuario debe escoger el año, mes y día de nacimiento.

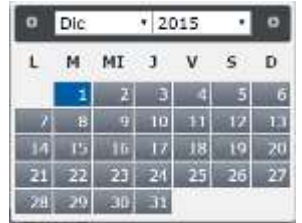

 **Departamento de residencia:** De este campo desplegable el usuario debe escoger el departamento donde se ubica la ciudad donde reside.

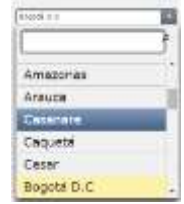

 **Ciudad de residencia:** De este campo desplegable el usuario debe escoger la ciudad o municipio donde reside.

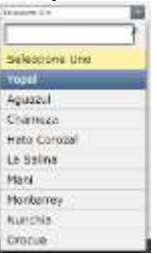

 **Estado civil:** De este campo desplegable el usuario debe escoger su estado civil actual.

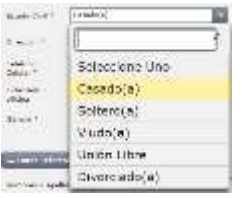

- **Área de formación profesional:** En este campo el usuario debe digitar el área de formación profesional en la que se ha desempeñado.
- **Nivel educativo:** De esta lista desplegable el usuario debe escoger el último nivel académico alcanzado y finalizado (El

usuario solo podrá ingresar títulos de tecnólogo en adelante, no se tiene en cuenta bachillerato).

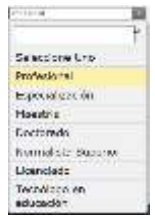

- **Dirección:** En este campo el usuario debe digitar la dirección de su domicilio.
- **Teléfono:** En este campo el usuario debe ingresar el número fijo de su domicilio incluyendo el indicativo de la ciudad.
- **Teléfono adicional**: El usuario puede ingresar un teléfono fijo adicional si cuenta con él.
- **Teléfono celular:** En este campo el usuario debe ingresar el número de celular incluyendo el indicador del operador al que está inscrito.
- **Teléfono celular adicional:** En este campo el usuario puede ingresar el número de celular adicional de contar con él, incluyendo el indicador del operador al que está inscrito.
- **Teléfono oficina:** El usuario puede ingresar un número telefónico de su oficina de contar con él.
- **Extensión oficina:** El usuario puede ingresar en este campo el número de extensión de la oficina si lo posee.
- **E-mail:** En este campo el usuario debe ingresar el correo electrónico en el cual desea recibir las notificaciones.
- **E-mail adicional:** En este campo el usuario debe ingresar un correo electrónico alternativo con el que se pueda hacer contacto con él en cualquier caso.
- **Género:** Para este campo el sistema muestra dos opciones Francia Mesuiro de las cuales el usuario debe escoger la opción según sea el caso.

En la parte inferior de la pantalla el usuario encuentra el módulo de referencias personales.

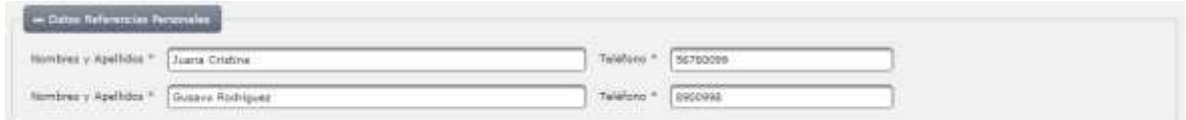

En este módulo el usuario debe ingresar dos referencias personales con su respectivo celular o teléfono fijo de contacto.

Para finalizar con el módulo de Datos personales el usuario debe oprimir el botón ubicado en la parte final del formulario, para que la información sea guardada.

**NOTA:** Los campos marcados con el símbolo asterisco (\*) corresponden a campos obligatorios, de no diligenciarse el sistema desplegará mensajes de alerta de acuerdo al número de campos que no se hayan diligenciado y el campo sin diligenciar se resaltará en rojo.

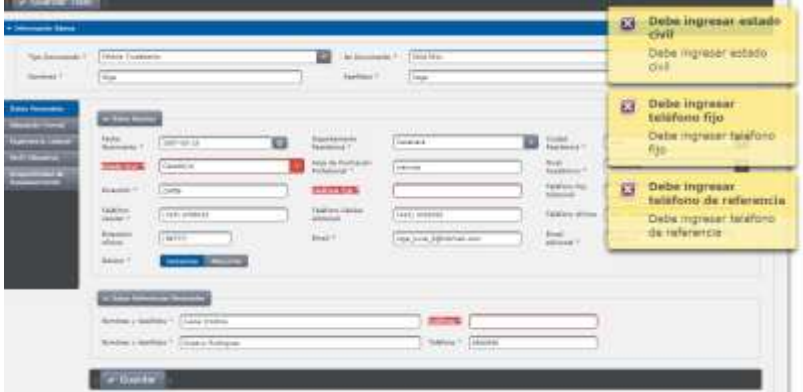

De contar con toda la información requerida el sistema desplegará un cuadro recordando que debe ingresar la información correspondiente a educación formal con nivel (Profesional o Licenciatura o Normalista o Tecnólogo).

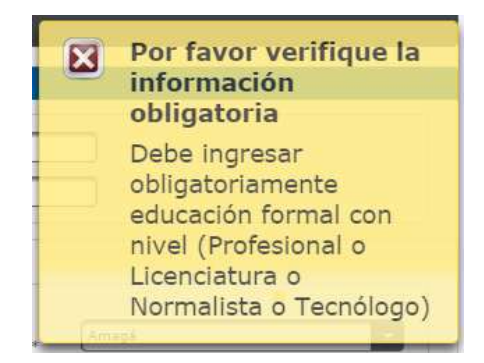

Para continuar con el diligenciamiento de datos de educación formal, experiencia laboral, perfil educativo y disponibilidad de desplazamiento, el usuario debe dirigirse al panel ubicado en la parte izquierda de la pantalla, donde debe continuar con la pestaña Educación formal.

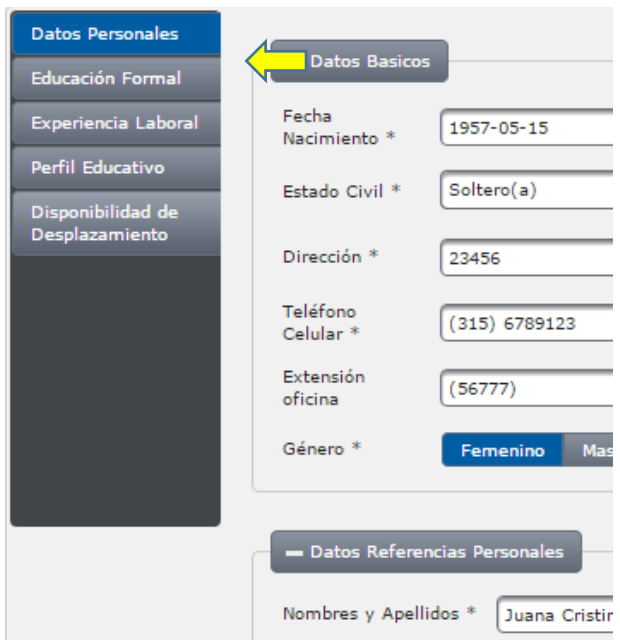

#### **1.2 Educación Formal**

En esta pantalla el usuario visualizará el botón **Francisco al oprimirlo el** sistema desplegará el formulario correspondiente a ingreso de estudios realizados.

En esta pantalla el usuario deberá ingresar la educación formal que haya sido finalizada, este formulario comprende los campos:

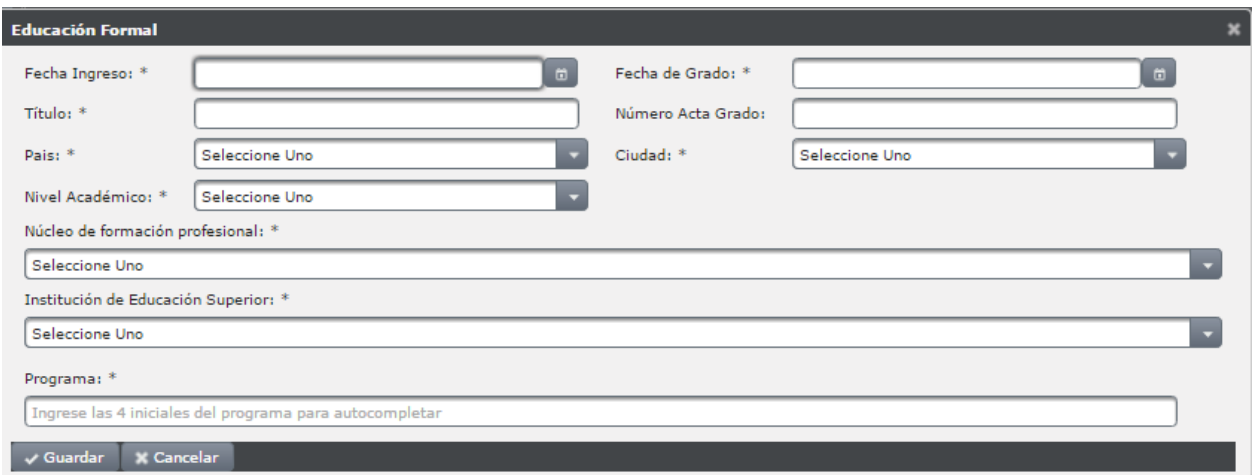

 **Fecha de ingreso:** Corresponde a la fecha en la cual dio inicio a sus estudios. El usuario debe oprimir el botón **un** ubicado al lado derecho del campo, el sistema abrirá un calendario en el cual el usuario debe escoger el año, el mes y día en la que dió inicios a sus estudios.

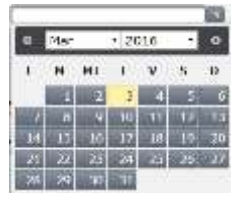

 **Fecha de grado**: en este campo el usuario debe ingresar la fecha en la cual recibió el título para la educación que está ingresando. El usuario debe oprimir el botón ubicado al lado izquierdo del campo y el sistema desplegará un calendario del cual debe escoger año mes y día en el cual recibió el título

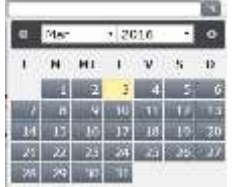

- **Título:** El usuario debe digitar el título recibido por los estudios realizados.
- **Número de acta de grado:** El usuario debe digitar en el campo el número del acta de grado recibida en el grado.
- **País:** De la lista desplegable el usuario debe escoger el país en el cual realizó los estudios.

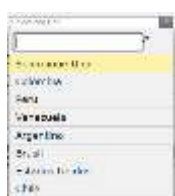

 **Ciudad**: En esta lista desplegable el usuario debe escoger la ciudad en la cual realizo los estudios.

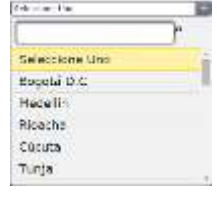

- **Nivel académico**: De este campo desplegable el usuario debe escoger el nivel académico alcanzado por estos estudios.
- **Núcleo de formación profesional**: De esta lista desplegable el usuario debe escoger el núcleo de formación profesional dentro del cual se ubique la competencia de los estudios realizados.

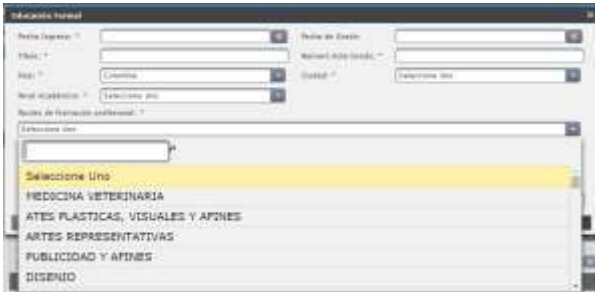

 **Institución de educación superior:** De esta lista desplegable el usuario debe escoger la Universidad o Institución Educativa en la cual realizó los estudios.

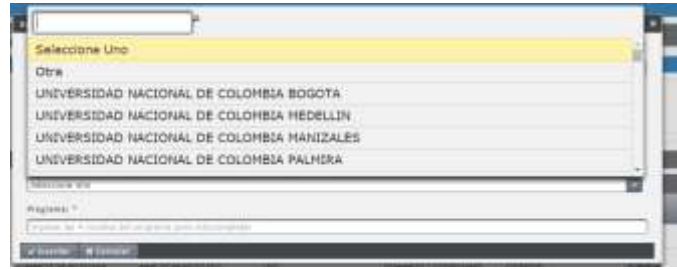

De no encontrar la institución en la cual realizo los estudios dentro del desplegable, el usuario deberá tomar la opción **"Otra"**, y el sistema desplegará un nuevo campo **"¿Cuál?"**, donde el usuario debe digitar el nombre de la institución donde realizo los estudios.

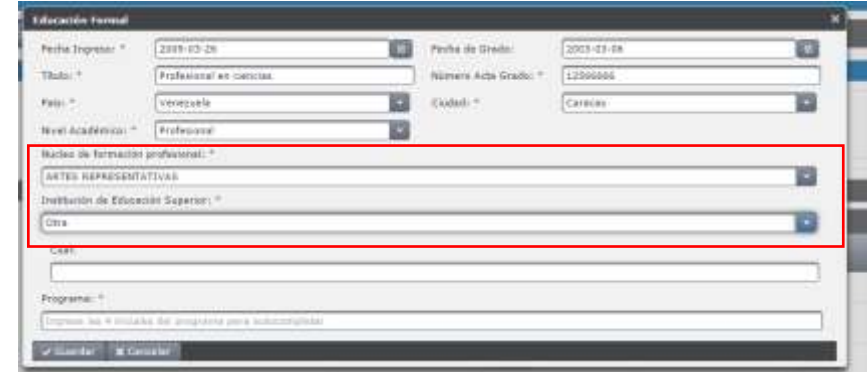

 **Programa:** En este campo el usuario selecciona el programa de formación dentro del que se ubica los estudios realizados, como ayuda al usuario después de ingresar las cuatro (4), primeras letras del programa, el sistema desplegará las opciones que encuentre afines a las iniciales ingresadas, de estas opciones el usuario debe tomar aquella en la cual se encuentre su estudio.

De encontrarse todos los campos correctamente diligenciados, el usuario debe oprimir el botón v Guardar para realizar el salvado respectivo de la información ingresada o **x Cancelar** para abortar el proceso de ingreso.

En el caso de "Guardar" si los campos se encuentran correctos el sistema lanzará un mensaje corroborando el éxito en el guardado de la información.

De lo contrario el sistema arrojará diferentes mensajes indicando los campos que faltan por diligenciar y dichos campos se resaltaran en rojo.

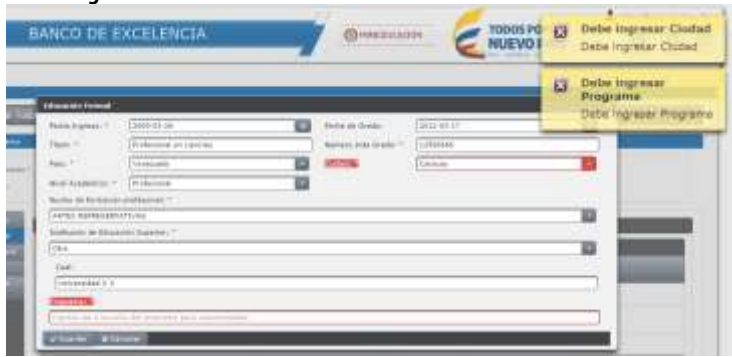

**NOTA:** Debe registrar primero sus estudios de educación formal mínima (Profesional o Licenciatura o Normalista o Tecnólogo), de lo contrario el sistema desplegara el siguiente cuadro de error.

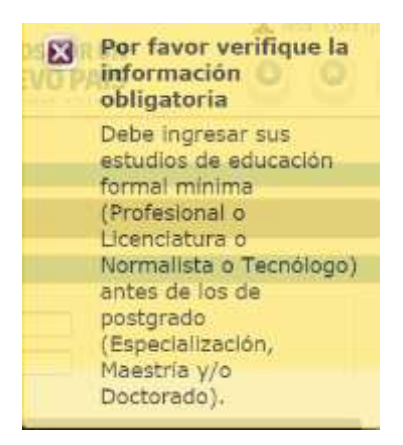

**1.2.1 Editar Educación formal**

En el listado de "Educación formal", si el usuario desea modificar la información ya ingresada debe dar clic sobre el botón **un** ubicado en la columna opciones.

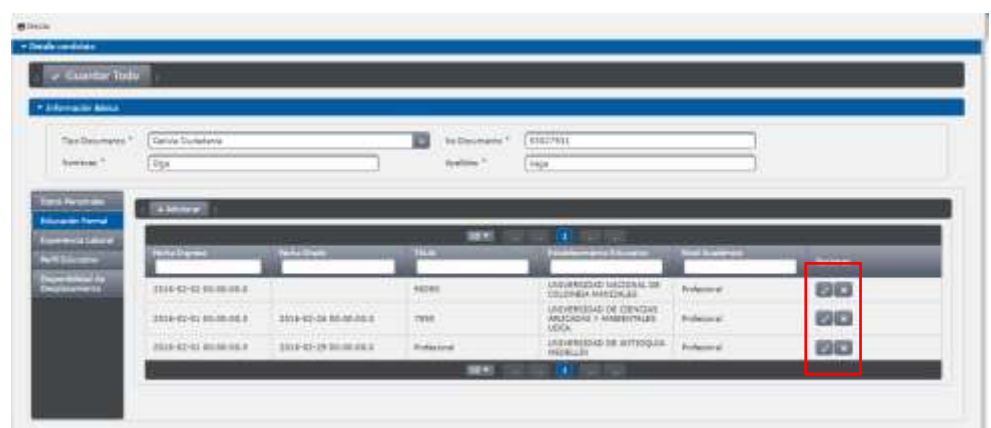

El sistema desplegará una ventana emergente con la información correspondiente a modificar.

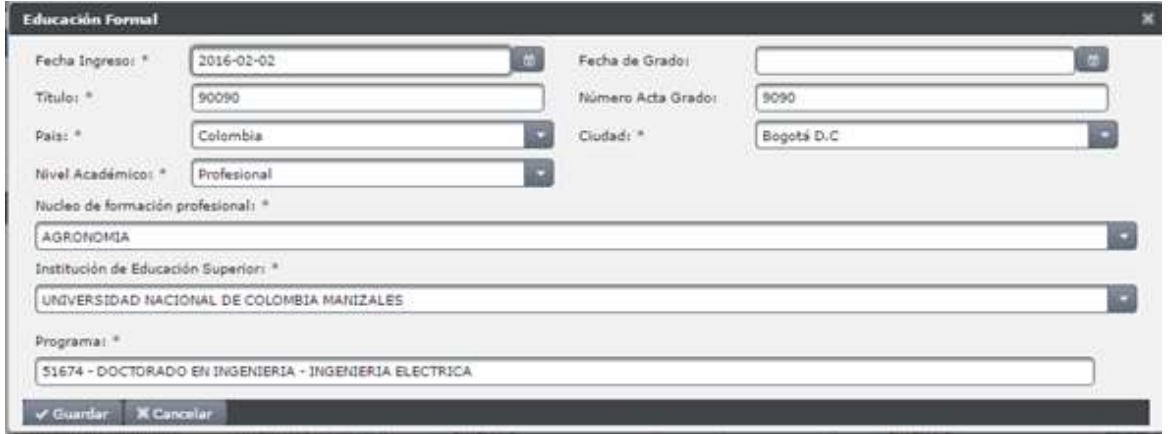

El usuario deberá modificar los campos que considere necesarios, al terminar los ajustes debe realizar clic en el botón v Guardar |

*NOTA:* Se deben tener en cuenta los campos marcados como obligatorios (\*), en el caso de dejar alguno de estos campos sin diligenciar el sistema arrojara un mensaje notificando el error.

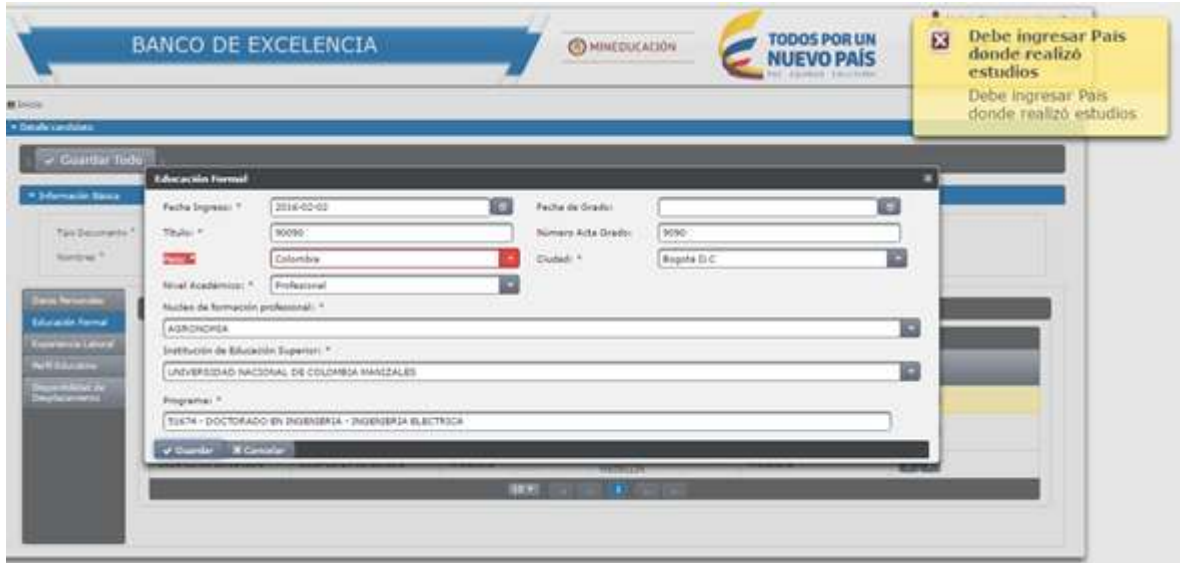

De lo contrario lanzará un mensaje notificando el guarde exitoso de la información digitada.

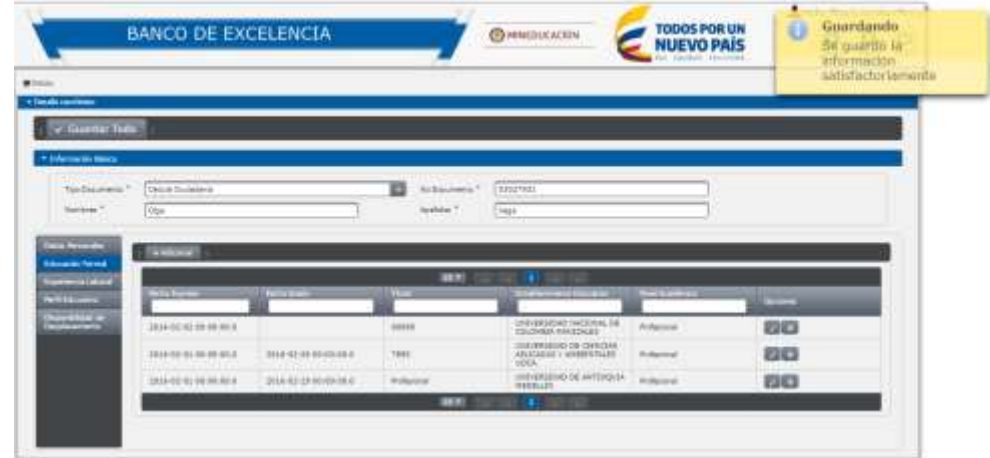

### **1.2.2 Eliminar Educación Formal**

- $\le$  En la lista de vacantes el usuario debe oprimir el botón  $\blacksquare$  ubicado en la columna opciones del registro a eliminar.
- Una vez seleccionado el botón de eliminación el sistema lanzará un cuadro de dialogo solicitando la confirmación de la eliminación del registro escogido.

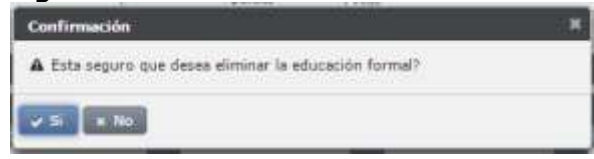

 $\checkmark$  En el caso de oprimir  $\checkmark$ si el sistema notificará mediante un mensaje la eliminación del registro en cuestión.

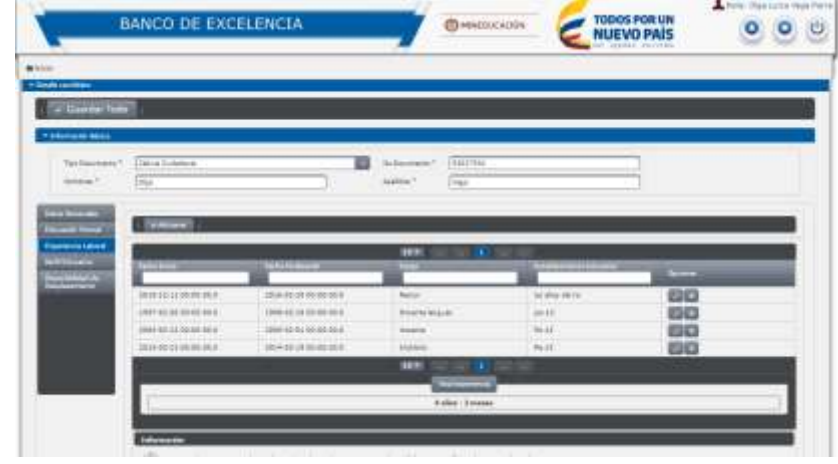

## **1.3** *Experiencia Laboral*

En esta pantalla el usuario podrá tener un listado de la experiencia laboral que ya ha sido ingresada.

### 1.3.1.1 **Adicionando experiencia laboral**

Para adicionar experiencia laboral, el usuario debe oprimir el botón **Ladicionar** ubicado en la parte superior izquierda de la grilla. El sistema desplegará una ventana emergente con el formulario a diligenciar.

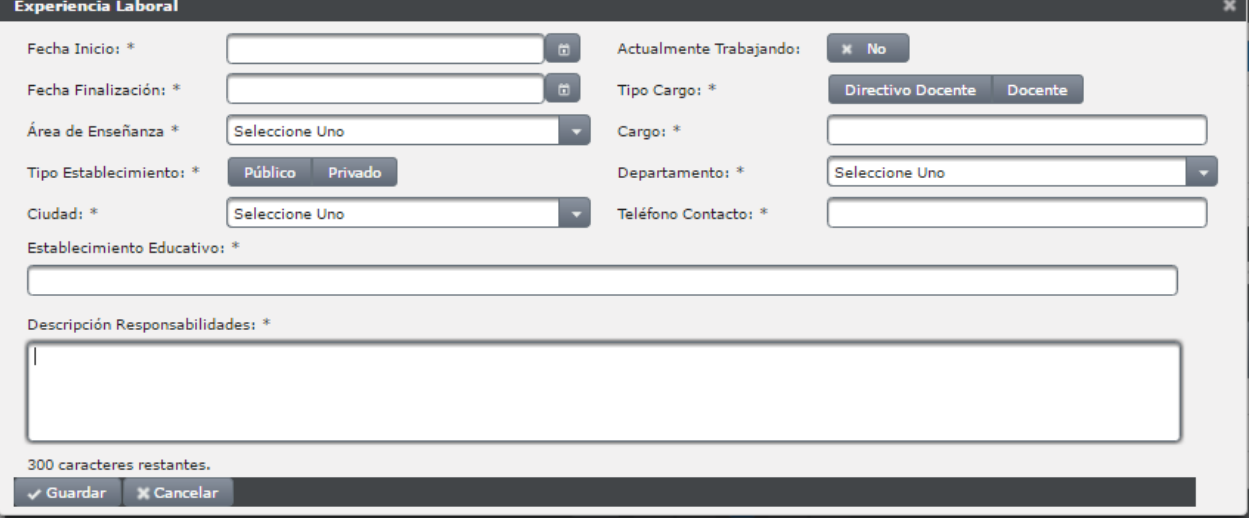

Este formulario comprende los campos:

 **Fecha Inicio:** En este campo el usuario debe ingresar la fecha en la que dio inicio a la experiencia laboral que está ingresando.

Para esto el usuario debe oprimir **un** ubicado al lado derecho del campo, el sistema desplegará un calendario del cual el usuario debe escoger el año el mes y día de inicio.

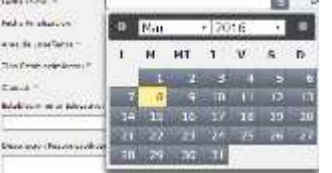

**Actualmente trabajando:** El usuario debe escoger la opción sí o

**no de acuerdo a su estado laboral actual, de escoger la** opción "**no"**, se habilitara el campo de fecha de finalización del trabajo que está ingresando como experiencia.

 **Fecha finalización:** Este campo se habilitará si el usuario tomo la opción no en el campo actualmente trabajando, para ingresar la fecha de finalización el usuario debe oprimir **un** ubicado al lado derecho del campo, el Sistema desplegará un calendario del cual el usuario debe escoger el año el mes y el día en el que finalizo dicha experiencia.

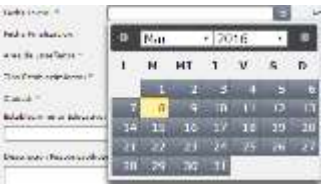

 **Tipo Cargo:** El usuario debe seleccionar el tipo de cargo que ocupó durante la experiencia laboral que está ingresando. Las opciones son docente o directivo docente.

Docente Directivo Docente

 **Área de enseñanza:** De este campo desplegable el usuario debe escoger la materia en la cual se desempeñó durante la experiencia laboral que está ingresando.

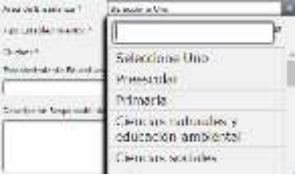

- **Cargo:** En este campo el usuario debe digitar el cargo en el cual se desempeñó durante la experiencia laboral.
- **Tipo de establecimiento:** En este campo el usuario debe escoger el tipo de establecimiento educativo en el cual realizó la experiencia laboral.
- **Departamento:** De este campo desplegable el usuario debe escoger el departamento donde se ubica el establecimiento donde realizó esta experiencia laboral.
- **Ciudad:** De este campo desplegable el usuario debe escoger la ciudad donde se ubica el establecimiento donde realizó esta experiencia laboral.
- **Teléfono contacto:** En este campo el usuario debe ingresar el número telefónico del contacto para verificación posterior de la experiencia ingresada, este campo debe incluir el indicativo u operador.
- **Establecimiento educativo:** En este campo el usuario debe digitar el nombre del colegio o institución de donde obtiene la experiencia laboral que está ingresando.
- **Descripción de responsabilidades:** En este campo el usuario podrá realizar una breve descripción de las actividades realizadas durante la experiencia realizada.

Al finalizar la inserción de los datos correspondientes en el formulario el usuario debe oprimir el botón v<sup>Guardar</sup>, para salvar la información registrada; de no haber omitido ningún campo obligatorio el sistema lanzará un mensaje confirmando que se guardó la información correctamente y una vez en la grilla del listado de experiencia laboral se podrá visualizar la experiencia recién ingresada.

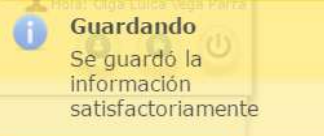

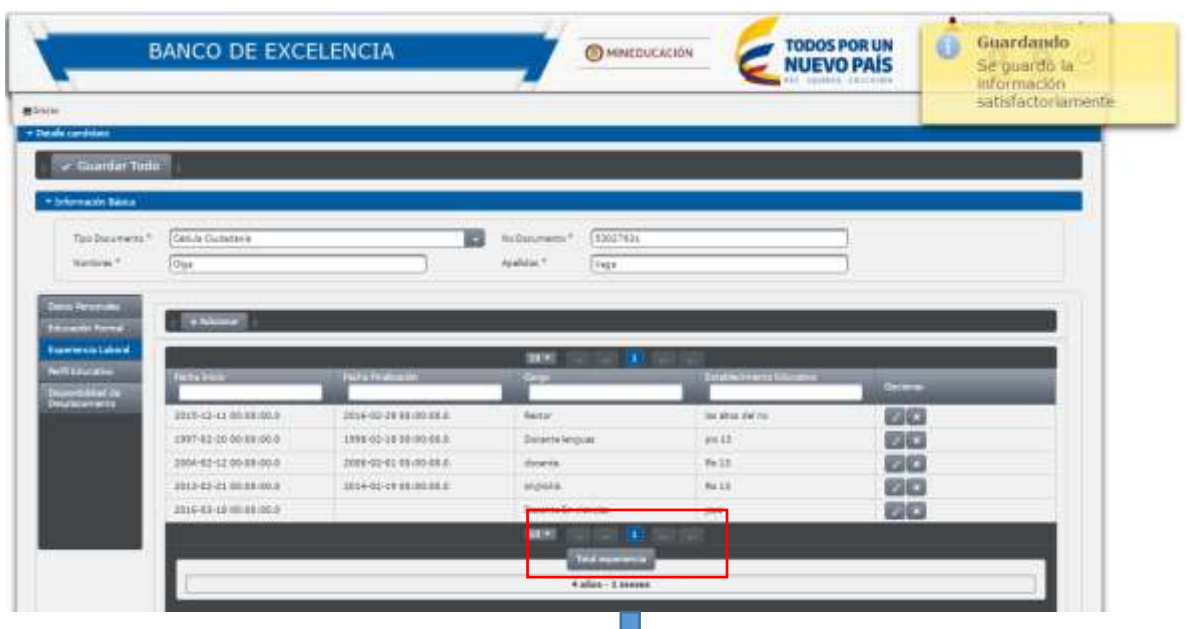

En la parte inferior de esta grilla el sistema realiza un conteo de los años ingresados en experiencia laboral, al contar cinco (5) años de experiencia docente el sistema inhabilitara la opción de ingresar más experiencias laborales.

**NOTA:** El puntaje adicional se genera por máximo cinco (5) años de experiencia docente, por tanto no se requiere que el aspirante ingrese experiencia laboral docente superior a ésta.

# **1.4 Perfil Educativo**

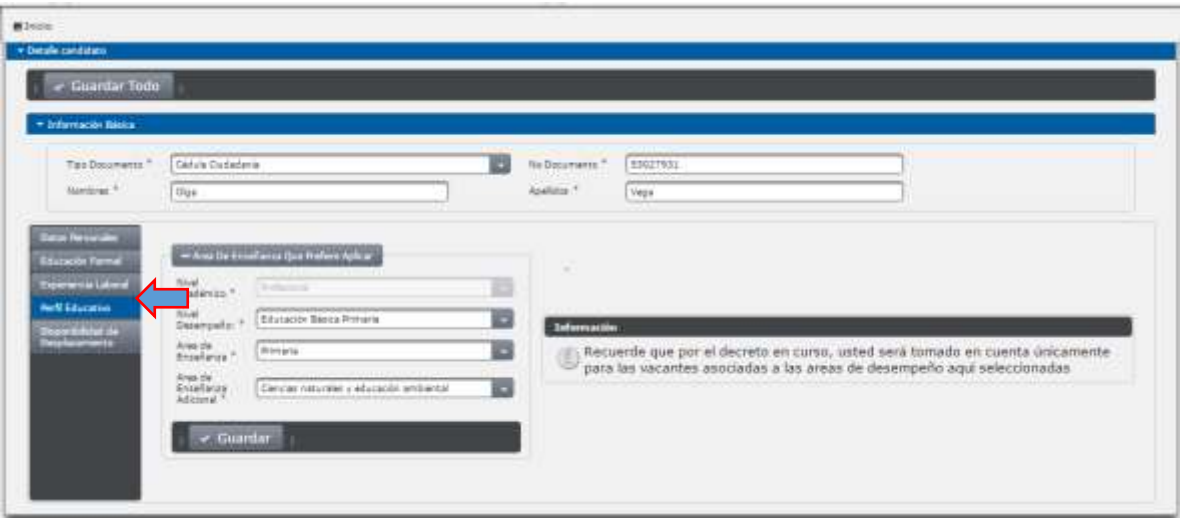

En este módulo el usuario debe ingresar:

- **Nivel académico:** Proviene del campo con el mismo nombre en el módulo de datos personales y la selección que ya se haya realizado.
- **Nivel desempeño**: corresponde al nivel de educación, en el que puede realizar sus funciones, estas opciones comprenden preescolar, básica primaria, básica secundaria y media, este campo es dependiente del nivel académico ya que de acuerdo al nivel académico adquirido un aspirante cuenta con el perfil de enseñanza para aplicar en los diferentes niveles que existen y aplican según su perfil.
- **Área de enseñanza**: Este campo desplegable comprende las materias en las que se desenvuelven los docentes, de este campo el usuario debe escoger la materia a la que desea aplicar como primera opción de acuerdo a sus estudios y experiencia.

 **Área de enseñanza adicional**: Este campo desplegable comprende las materias en las que se desenvuelven los docentes, el usuario debe en este campo escoger la materia a la que como segunda opción puede aplicar de acuerdo a sus estudios y experiencia.

Para guardar la información de este módulo el usuario debe oprimir el botón *«* Guardar ubicado en la parte inferior del formulario. De no omitir ningún campo obligatorio el sistema lanzará un mensaje confirmando que la información se guardó correctamente.

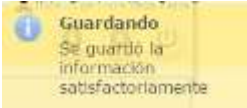

*NOTA:* El usuario debe tener en cuenta que estas listas desplegables dependen directamente del nivel académico que haya seleccionado en el módulo de datos personales. Por otra parte el usuario debe tener en cuenta que por decreto será evaluado de acuerdo a las áreas de desempeño seleccionadas.

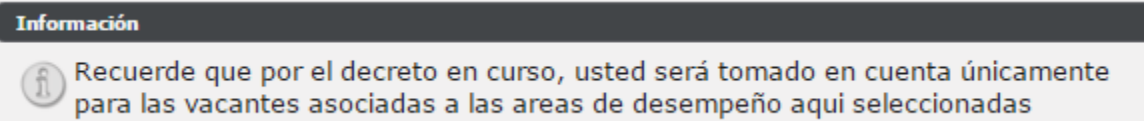

# **1.5 Disponibilidad desplazamiento**

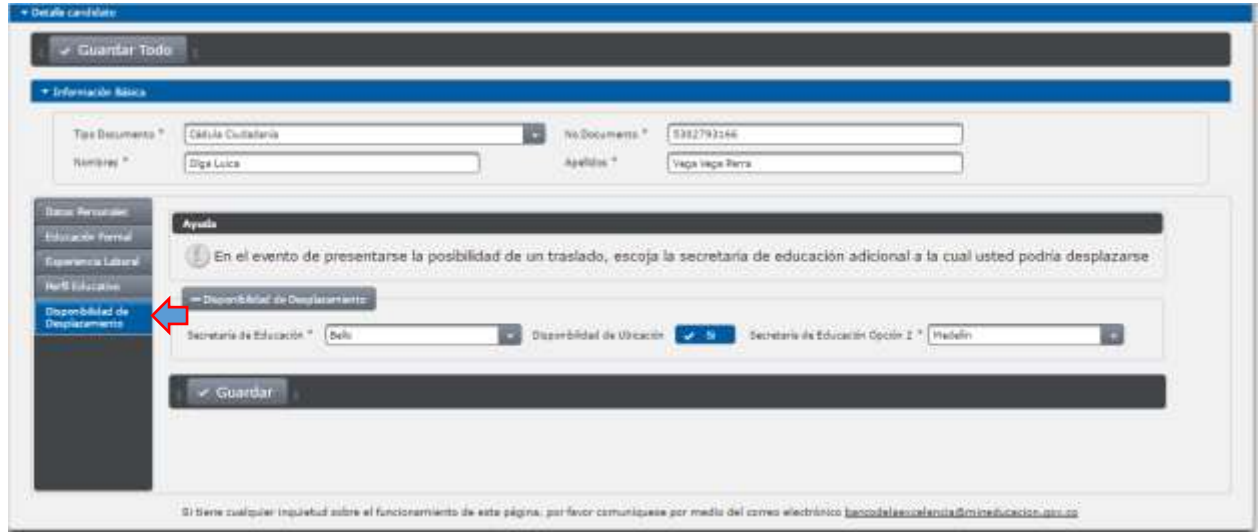

En este módulo el usuario el usuario puede escoger las secretarías de educación, para las cuales desea aplicar, este módulo cuenta con los campos:

- **Secretaría de Educación:** De esta lista desplegable el usuario debe elegir la secretaría de educación a la cual desea aplicar como primera opción.
- **Disponibilidad de ubicación:** De elegir la opción **"Si"** se habilitará el campo secretaría de educación adicional, de escoger la opción no, no se habilitará la segunda opción de secretaría de educación.
- **Secretaría de Educación opción 2:** Este campo solo se habilitará si un usuario escoge la opción si para traslado.

Cuando el usuario finalice la inserción de los datos correspondientes a disponibilidad de desplazamiento debe oprimir el botón "Guardar". De contar con todos los campos el sistema guardará la información confirmando con un mensaje.

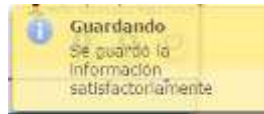

Una vez, realizado el registro de todos los módulos el usuario debe oprimir el botón **van de la ubicado en la parte superior izquierda de la** pantalla.

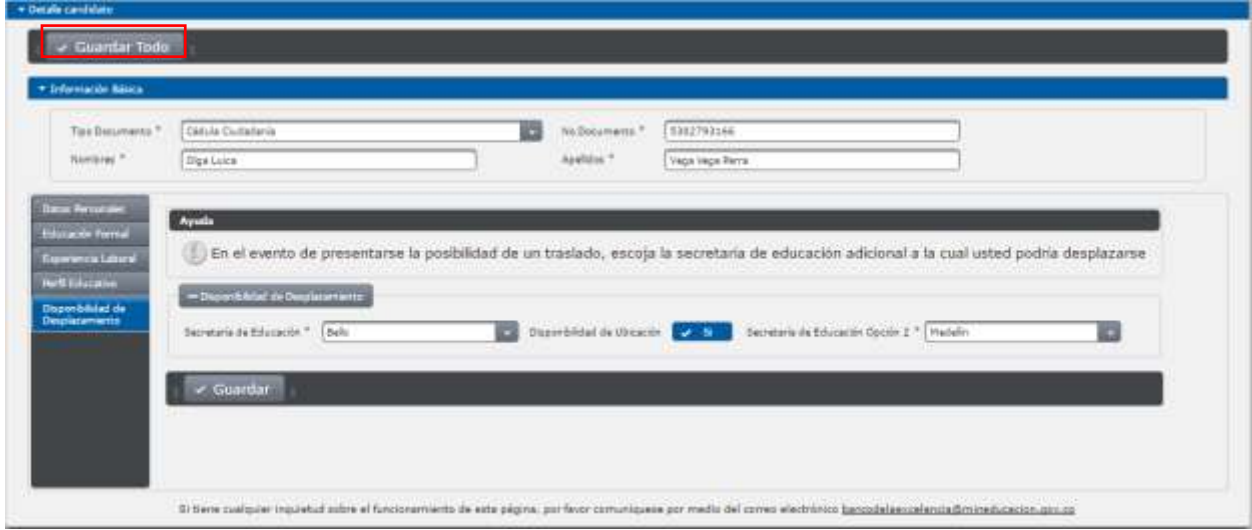

De no omitir, ningún campo obligatorio en alguno de los módulos el sistema guardará la hoja de vida completa del usuario, confirmando esta acción mediante un mensaje. De lo contrario el sistema lanzará un mensaje indicando el valor faltante.

Una vez registrados los datos completos el usuario será candidato potencial para aplicar a una vacante definitiva abierta.

El sistema desplegará los mensajes correspondientes a número de registro en el sistema, información sobre los criterios bajo los cuales será evaluado y por último un recordatorio de la autorización solicitada al momento de registrarse en el sistema.

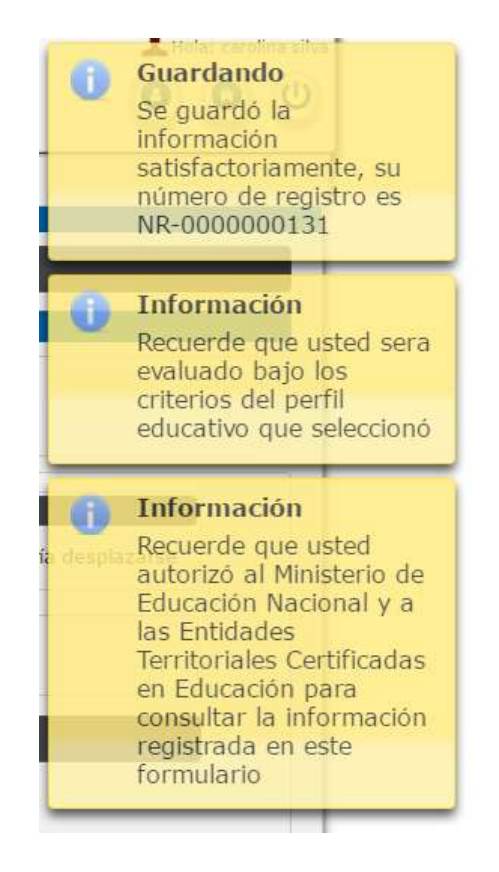

Cualquier inquietud sobre el funcionamiento del aplicativo el usuario docente podrá comunicarse al correo electrónico: **bancodelaexcelencia@mineducacion.gov.co**

#### **Acuerdo de Convocatoria**

Para consultar el acuerdo de convocatoria haga clic en el link (*Acuerdo*) ubicado en la parte inferior de la página, este lo direcciona a la página del Ministerio de Educación Nacional.

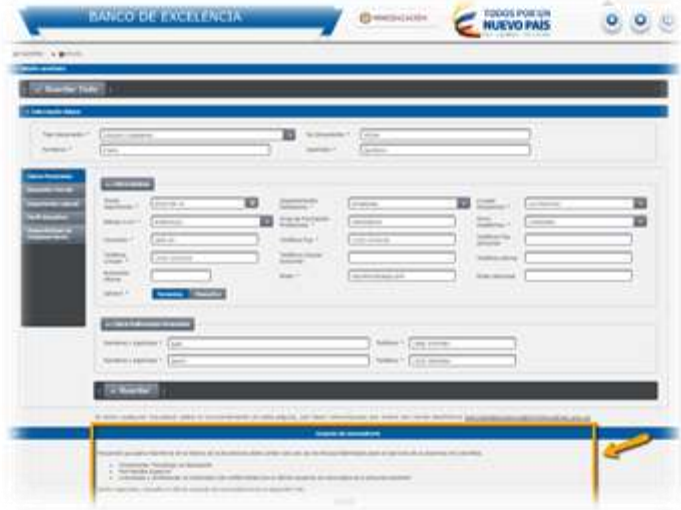

Acuerdo de convocatoria

Acuerdo C

Recuerde que para inscribirse en el Banco de la Excelencia debe contar con uno de los títulos habilitados para el ejercicio de la docencia en Colombia.

- · Únicamente Tecnólogo en Educación
- · Normalista Superior<br>· Licenciado y profesional no licenciado (De conformidad con el último acuerdo de convocatoria a concurso docente)

Señor aspirante, consulte el último acuerdo de convocatoria en el siguiente link: